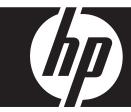

# HP MediaSmart Frame User Guide

Copyright © 2009 Hewlett-Packard Development Company, L.P.
The information in this document is subject to change without notice.

# **Notational Conventions**

The following section describes notational conventions used in this document.

#### Notes, Cautions, and Warnings

Throughout this guide, blocks of text may be accompanied by an icon. These blocks are notes, cautions, and warnings, and they are used as follows:

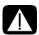

WARNING: Indicates that failure to follow directions could result in bodily harm or loss of life.

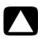

CAUTION: Indicates that failure to follow directions could result in damage to equipment or loss of information.

NOTE: Indicates additional information.

# **Table of Contents**

| What's in the Box                   | I    |
|-------------------------------------|------|
| Getting Started                     | 2    |
| Remote Control                      | 3    |
| Picture Frame                       | 4    |
| Key Features                        | 5    |
| Initial Setup                       | 6    |
| Photo/Picture Slide Show and Browse | 6    |
| Slide show modes                    | 6    |
| Browse mode                         |      |
| Thumbnail mode                      |      |
| Managing Photos/Pictures            | 7    |
| Specifications                      | 8    |
| Frequently Asked Questions          |      |
| Cleaning and Care Tips              | . 11 |
| Cleaning the Screen:                | . 11 |
| Cleaning the Frame and Backing:     | . 11 |
| Maintenance Guidelines              | . 11 |
|                                     |      |

# What's in the Box

| Qty | Item                                                   | Image |
|-----|--------------------------------------------------------|-------|
| 1   | HP MediaSmart Frame 100 or<br>HP MediaSmart Frame 130  |       |
| 1   | Picture Stand                                          |       |
| 1   | Power Adapter<br>(12V, 2A, 24W, 100/240)               |       |
| 1   | Remote Control                                         |       |
| 1   | Cleaning Cloth                                         |       |
| 1   | PC Software / User Guide /<br>Video Setup Turorials CD | 0     |
| 1   | Warranty Document                                      |       |
| 1   | User Guide (supplied on the CD)                        |       |

iv

| 1 | USB Type B Cable |  |
|---|------------------|--|
|---|------------------|--|

# **Getting Started**

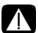

WARNING: When using this device, basic safety precautions should always be followed to reduce the risk of fire, electric shock, and injury to persons, including the following:

- Do not use this product near water, for example, near a bathtub, wash bowl, kitchen sink, or laundry tub, in a wet basement, or near a swimming pool.
- Avoid using this product during an electrical storm. There may be a remote risk of electric shock from lightning.
- 1 Attach the stand to the rear of the Hewlett-Packard MediaSmart Frame 100 or HP MediaSmart Frame 130 by screwing it into the threaded hole in the back of the frame. When the picture frame is in the horizontal position, the threaded hole is at the lower right as you face the rear of the unit.

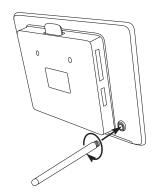

2 Connect the power cord into the DC input of the picture frame and plug the adapter into a power outlet.

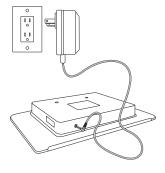

3 Activate the preinstalled battery in the remote control by pulling out the tab.

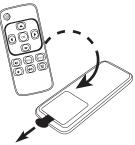

Insert your memory card or USB storage device (external memory) containing desired photos, music, and/or video into the appropriate card slot or USB port as illustrated.

**NOTE:** Memory cards and USB storage devices must be orientated correctly. Make sure the label on the card or the LED on the USB device is facing toward the rear of the picture frame.

Riaht

A slide show of your photos will automatically begin in a few seconds. If music tracks are available on the same external memory card, the slide show will be displayed with background music unless disabled in Settings. Enjoy it and have fun!

# **Wall Mounting**

To prepare the HP MediaSmart Frame 100 or HP MediaSmart Frame 130 for wall mounting, unscrew the stand.

Holes for wall mounting are provided on the rear of the HP MediaSmart Frame.

- The distance between the mounting holes (A) is 78.7 mm (3.098 in).
- The hole diameter is 8.5 mm (0.33 in).

**Note:** The picture frame can only be wall mounted horizontally.

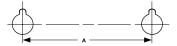

# **Remote Control**

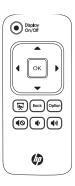

| •      | Display On/Off | On button:                                                                                                    |
|--------|----------------|----------------------------------------------------------------------------------------------------|
| Option | Option         | Moves down to several alternate submenu functions when there are no buttons to select with arrow keys.                                                            |
| Back   | Back           | Press to access menu mode. Moves back up one level at a time from many submenus when there no buttons to select with arrow keys.                                  |
|        | SLIDE SHOW     | Press to start a slide show from internal memory from anywhere in the main menu. In browse mode, press to launch a slide show starting from the selected picture. |
| •      | Up             | Up Arrow on the cursor pad: Press to move up in thumbnail mode or left in browse mode. Move up or change some items in a submenu list.                            |
| •      | Left           | Left Arrow on the cursor pad: Press to move left in<br>menu, thumbnail, or browse, mode. Move left or<br>change some items in a submenu list.                     |
| ОК     | OK             | Select highlighted menu item or highlighted submenu tab or button. Select a highlighted thumbnail to view the picture at maximum size.                            |
| •      | Right          | Right Arrow on the cursor pad: Press to move right in menu, thumbnail, or browse mode. Move right or change some items in a submenu list.                         |

| •  | Down        | Down Arrow on the cursor pad: Press to move down in<br>thumbnail mode or right in browse mode. Move down<br>or change some items in a submenu list.          |
|----|-------------|----------------------------------------------------------------------------------------------------|
|    | Volume Up   | Press to incrementally increase the speaker volume. Press and hold until the volume begins to get louder, and release when the volume is the desired level.  |
| •  | Volume Down | Press to incrementally decrease the speaker volume.  Press and hold until the volume begins to get softer, and release when the volume is the desired level. |
| 40 | Mute        | Press to silence the speaker. Press again to reactivate the speaker. The previously set volume level is retained.                                            |

# **HP MediaSmart Frame**

### **Left & Right Side Views**

| A CF Card Slot (insert card with label facing rear of picture frame.)      B Memory Card Inserted LED      C SD Card Slot (insert card with label facing rear of picture frame.)      D Picture Stand      E On Button & LED (toggles display on and off.) |
|----------------------------------------------------------------------------------------------------|
| C SD Card Slot (insert card with label facing rear of picture frame.)  D Picture Stand  E On Button & LED (toggles display on and off.)                                                                                                    |
| label facing rear of picture frame.)  D Picture Stand  E On Button & LED (toggles display on and off.)                                                                                                    |
| E On Button & LED (toggles display on and off.)                                                                                                    |
| on and off.)                                                                                                    |
|                                                                                                    |
| F Headphones Input                                                                                                    |
| G Mini USB Slot                                                                                                    |
| H USB Slot (insert flash drive with LED facing rear of picture frame.)                                                                                                    |
| I LAN/ETHERNET 2279 Slot                                                                                                    |

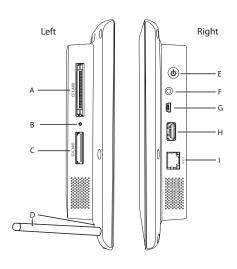

#### **Front View**

| A | Up Button                                                                        |
|---|----------------------------------------------------------------------------------|
| В | Down Button                                                                      |
| С | OK Button                                                                        |
| D | Right Button                                                                     |
| E | Left Button                                                                      |
| F | Back Button                                                                      |
| G | Option Button                                                                    |
| Н | Volume Control (button on picture<br>frame launches a volume control<br>submenu) |

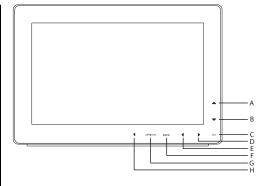

# **Key Features**

| Feature                                    | External Memory<br>(Cards and or Flash Drives) | Internal Memory |
|--------------------------------------------|------------------------------------------------|-----------------|
| Photo slide show with music                | х                                              |                 |
| Photo slide show without music             | X                                              | х               |
| Photo auto-rotation with frame orientation | х                                              | х               |
| Delete photos from memory                  |                                                | х               |
| Playback music/audio files                 | X                                              |                 |
| Playback video clips                       | x                                              |                 |
| View Photo thumbnails                      | x                                              | х               |
| Photo Zoom                                 | x                                              |                 |
| Browse Photos/Images                       | x                                              | х               |
| Widescreen View                            | x                                              | х               |

# **Initial Setup**

**NOTE:** The following instructions are shown using the remote control unit. Most of these functions can also be conducted via the same control keys located on the bottom and right sides of the picture frame (when orientated in the horizontal position). The keys are labeled with the same icon/text.

# **Photo/Picture Slide Show and Browse**

#### Slide show modes

Slide show mode will begin automatically when an external memory card or USB Flash drive is inserted while in menu mode. There are two slide show modes, one with background music and the other without.

- Slide show with music This is only possible with photos/pictures and music files on an external memory card or USB Flash drive. The default picture frame setting is for music to play with slide show. This can be changed in the settings option.
- Slide show without music This is possible with photos/pictures on either internal or external memory sources.

#### Slide show from internal memory:

To view a slide show of pictures stored in internal memory:

- Press Back.
- 2 Press Slide Show. The slide show will start momentarily.

#### Slide show from Thumbnail mode:

- 1 From the menu, select **Photo**. Then press OK.
- 2 Highlight the tab labeled for the source of the photos you want to browse.
  Depending on whether you have any other inputs connected, such as a PC, memory cards (CF or SD), or a USB flash drive, different tabs will appear. The default tab All Photos represents the photos stored in the internal memory.
- 3 Press OK. The thumbnail list of photos appears.
- 4 Use the Up Arrow, Down Arrow, Right Arrow, or Left Arrow to select the first photo from which you want to start the slide show.
- **5** Press Slide Show. The slide show will start momentarily.
- **6** When ready, exit the browser by pressing Back three times.

### **Browse mode**

- 1 From the menu, select **Photo**. Then press OK.
- 2 Highlight the tab labeled for the source of the photos you want to browse.
  Depending on whether you have any other inputs connected, such as a PC, memory cards (CF or SD), or a USB flash drive, different tabs will appear. The default tab All Photos represents the photos stored in the internal memory.
- 3 Press OK. The thumbnail list of photos appears.

- 4 Use the Up Arrow, Down Arrow, Right Arrow, or Left Arrow to select the first photo you wish to view in full size.
- 5 Press OK. The Right Arrow and Down Arrow move you to the right in the photo browser. The Left Arrow and the Up Arrow move you to the left in the photo browser.
- 6 When ready, exit the browser by pressing Back three times.

#### Thumbnail mode

- 1 From the menu, select **Photo**. Then press OK.
- 2 Highlight the tab labeled for the source of the photos you want to browse.
  Depending on whether you have any other inputs connected, such as a PC, memory cards (CF or SD), or a USB flash drive, different tabs will appear. The default tab All Photos represents the photos stored in the internal memory.
- 3 Press OK. The thumbnail list of photos appears.
- **4** When ready, exit Thumbnail mode by pressing Back three times.

# **Managing Photos/Pictures**

#### **Rotate Photo/Picture:**

If desired, photos/pictures can be rotated 90 degrees to the right by pressing the button. Continue to press this button until the photo is oriented properly.

#### **Auto Rotation:**

This feature will automatically rotate all photos/pictures to match the orientation of the picture frame

#### **Copy Photos/Pictures onto Internal Memory:**

Must be In BROWSE mode and photo/picture is from an external memory card or USB flash drive.

The option of copying a displayed photo onto the internal memory is possible by pressing the button, and following the on-screen instructions.

#### **Delete Pictures from Internal memory:**

Press when in browse mode and follow the on-screen instructions.

#### NOTE:

- A HP MediaSmart Frame only allows copies from external memory cards or USB storage devices onto internal memory!
- **B** HP MediaSmart Frame only allows deletion from internal memory. It will not delete photos/pictures from external memory cards or a USB storage device.

# **Menu Options**

The menu options are scrolled sideways when you press the Right Arrow or Left Arrow button on the remote control or on the picture frame. Press OK when you are on the desired menu option.

**Note:** The Setup menu icon is off the screen. You must scroll with the Left Arrow to select Setup. The Calendar menu icon and the Internet menu icon are off the screen. You must scroll with the Right Arrow to select Calendar and Internet.

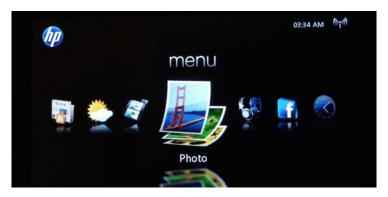

The menu options, from left to right, and their respective tabs (where applicable) are as follows:

- Setup
  - General
  - Info
- News (internet connection is required)
  - MSNBC
  - Yahoo!
  - Google
- Weather (internet connection is required)
- Video
  - Dates
  - Folders
  - All Videos
  - PC, SD, CF, and/or USB (depending upon which of these are installed)
- Photo
  - Dates
  - Folders
  - All Videos
  - Snapfish
  - PC, SD, CF, and/or USB (depending upon which of these are installed)
- Music

- Album
- Artist
- Genre
- Songs
- HP Smart Radio
- Pandora
- PC, SD, CF, and/or USB (depending upon which of these are installed)
- Facebook (internet connection is required)
  - Status Updates
  - Photos
  - Events
- Clock
- Calendar
  - Month
  - Day
  - Today
- Internet (internet connection is required)

### Setup

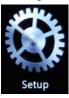

Press OK on the Setup icon in the main menu.

#### General tab:

Press the Down Arrow or Up Arrow button to navigate among and select the following:

#### Serial No.

Displays the serial number (no user actions available).

#### **Device Name**

- 1 Press OK to go to a keyboard screen.
- 2 Use the arrow buttons to select the first character of the new device name. Then press OK.
  - Continue until you have spelled out the new device name.
- **3** Use the arrow buttons to select **Enter** on the keyboard screen. Then press OK.

#### **Time Zone**

1 Press OK to view a Time Zone Selection map.

- 2 Press the Left Arrow or Right Arrow button to scroll sideways to the desired time zone.
- 3 Press the Up Arrow or Down Arrow button to select a city in a time zone (optional).
- Press OK once you have selected the time zone.

Press Back to leave the map without making changes

#### **Time Format**

Press the Left Arrow or Right Arrow button to toggle between 12 H or 24 H.

#### Time

- 1 Press OK to go to the Time Setting page.
- 2 Press the Right Arrow and Left Arrow buttons to move among the hour, minute, second, and AM/PM settings.
- Press the UP Arrow or Down Arrow button to increment or decrement the selected hour, minute, second, or AM/PM settings.
- Press OK to save your time settings.

Or

Press Back to exit the Time Setting page without saving the settings.

#### **Date**

- 1 Press OK to go to the Date Setting page.
- Press the Right Arrow and Left Arrow buttons to move among the month, day, and year settinas.
- 3 Press the UP Arrow or Down Arrow button to increment or decrement the selected month, day, or year settings.
- Press OK to save your date settings.

Or

Press Back to exit the Date Setting page without saving the settings.

#### **Brightness**

Press the Right Arrow button to increase the brightness setting, or press the Left Arrow button to decrease the brightness setting.

**Note:** The brightness settings range from 0 to 10. The default setting is 8.

#### Network

Press OK to examine or change your network configuration settings.

**Note:** If you only want to examine the network settings, press OK after viewing them to exit without changing any configuration.

- Click **Setup** to continue with network setup.
- 3 Select **Ethernet** if you are connected to the network by an Ethernet cable.

Or

Select **Wireless** if you are going to use a wireless connection.

- 4 Click **Scan**. If you are connecting to a wired network, the connection will complete automatically. If you are connecting to a wireless network, continue to the next step.
- 5 Press the Down Arrow button to select the network name of the wireless router to which you want to connect. Then click **Continue**. The Network Password Setting page appears.

If the name of your chosen network is not shown, select **Other**. Then click **Continue**. The Other Network Setting page appears.

**Note:** The Network Password Setting page and the Other Network Setting page are nearly identical, but the Other Network Setting page has a Network Name field that can be edited.

**Note:** If the wireless router is using any security, you will need to know some of the following information:

- Network name (also known as the server set identifier, or SSID). This is displayed if the wireless router has broadcasting of the SSID enabled. It is case sensitive
- Security the security type used by the router. The choices are: None, WEP (OPEN), WEP (SHARED), WPA-PSK (TKIP), WPA-PSK (AES), WPA2-PSK (TKIP), and WPA2-PSK (AES)
- Password The password for WEP and WPA security types is a key that is generated by a passphrase that is entered when the router is configured. The key is what you need to enter in the password field.
- **6** If you are starting at the Other Network Setting page, Network Name is the first field. Press OK to select the keyboard. Otherwise, go to step 9.
- 7 Use the arrow buttons to select the first character of the network name. Then press OK. Continue until you have spelled out the new network name.
- **8** Use the arrow buttons to select **Enter** on the keyboard. Then press OK.
- 9 Press the Up Arrow and the Down Arrow buttons to select the desired security option from those listed in the Security field.
- 10 Press the Right Arrow button to select the Password field. Then press OK to select the keyboard.
- 11 Use the arrow buttons to select the first character of the password. Then press OK. Continue until you have spelled out the password.
- 12 Use the arrow buttons to select **Enter** on the keyboard. Then press OK.
- 13 Press the Right Arrow or Left Arrow button to move among the network fields and the Continue and Back buttons. Click **Continue** when you have completed your network configuration.

The picture frame successfully connects in a few seconds if the network is configured properly.

#### **Automatic Power On**

- 1 Press OK. The Time Setting page appears.
- 2 Press the Up Arrow to enable and press the Down Arrow to disable Automatic Power On

- 3 Press the Right Arrow and Left Arrow buttons to move among the hour, minute, and AM/ PM settings.
- 4 Press the UP Arrow or Down Arrow button to increment or decrement the selected hour, minute, or AM/PM settings.
- **5** Press OK to save your Automatic Power On time settings.

6 Press Back to exit the Time Setting page without saving the settings.

#### **Automatic Power Off**

- Press OK. The Time Setting page appears.
- 2 Press the Up Arrow to enable and press the Down Arrow to disable Automatic Power Off
- 3 Press the Right Arrow and Left Arrow buttons to move among the hour, minute, and AM/ PM settings.
- 4 Press the UP Arrow or Down Arrow button to increment or decrement the selected hour, minute, or AM/PM settings.
- **5** Press OK to save your Automatic Power Off time settings.
- 6 Press Back to exit the Time Setting page without saving the settings.

#### **Automatic Clock Synchronization**

Press the Right Arrow or Left Arrow button to toggle On or Off.

#### **Screen Saver Wait**

Press the Right Arrow or Left Arrow button to select the Screen Saver Wait time. The available selections are: Off, 15 Mins, 30 Mins, 60 Mins, 90 Mins, and 120 Mins.

#### **Screen Saver Behavior**

Press the Right Arrow or Left Arrow button to toggle between Black or Slide Show.

#### **Automatic Software Update**

Press the Right Arrow or Left Arrow button to toggle On or Off.

#### Info tab:

- 1 Press OK to open the System Information page.
  - You can view local storage utilization, maximum number of files, used memory space, free memory space, copyright notices, and upgrade history.
- 2 Optionally, press the Right Arrow or Left Arrow to select from Software Update, Factory Default, and Frame Diagnostics.
- 3 Press the Ok button. Then follow the instructions on the page that is displayed.

**Note:** Factory Default offers the option not to reset to factory defaults, since this action will erase all configurable settings.

#### News

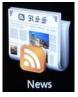

You must have an Internet connection for this to work.

- Press OK on the News icon in the main menu.
- 2 Press the Right Arrow or Left Arrow to select the MSNBC, Yahoo!, or Google tab. A list of Headlines appears.
- 3 Press the Up Arrow or Down Arrow to select a headline.

Or

Press the Right Arrow or Left Arrow to view additional types (e.g., top stories, politics, business, etc.) of headlines.

**Note:** A < or > symbol at the left or right of the page respectively indicates more headlines can be viewed, using the Left Arrow or Right Arrow.

- 4 Press OK to expand any headline for more details.
- 5 Press Back to return to the tabs level.
- 6 Press Back again to return to the main menu.

#### Weather

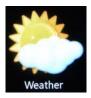

You must have an Internet connection for this to work.

- Press OK on the News icon in the main menu. The current day's weather and the forecast for the next four days' weather for the configured location appears.
  - To change the location for the weather forecast:
- 2 Press Option. A Weather Settings dialog appears.
- 3 Select **Type Country** and press OK. A keyboard page appears.
  - Use the arrow buttons to select the first character of the desired country. Then press OK
  - **b** Continue until you have spelled out the name of the country (or at least the first three letters).
  - **c** Use the arrow buttons to select **Enter** on the keyboard. Then press OK.

And/Or

Select Type City and press OK. A keyboard page appears.

- **d** Use the arrow buttons to select the first character of the desired city or the Zip code. Then press OK.
- e Continue until you have spelled out the name of the city (or at least the first three letters, or the five digit Zip code).

Use the arrow buttons to select **Enter** on the keyboard. Then press OK.

Or

Select **Choose City**, and press the Right Arrow or Left Arrow to scroll through a list of cities.

- **4** Optionally, select **Show Temperature in**, and press the Right Arrow or Left Arrow to toggle between Fahrenheit(°F) or Celsius(°C).
- 5 Select OK at the bottom of the dialog. Then press OK.

#### Video

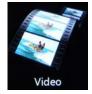

- Press OK on the Video icon in the main menu.
- 2 Press the Right Arrow or Left Arrow to select among the Dates, Folders, All Videos, (and if present) PC, SD, CF, and/or USB tabs.

A thumbnail list of videos appears after a few seconds.

- 3 Press the Down Arrow to move into the thumbnail list.
- 4 Use the Right Arrow, or Left Arrow to select the video you wish to play.
- 5 Press OK. The selected video will start.
- **6** To pause the video, press OK.

Or

To stop the video and go back into the thumbnail list, press, Back.

7 Press Back two more times to return to the main menu.

#### **Video Submenus**

Press Option while a video in the thumbnail list is selected. Press the Up Arrow or the Down Arrow to select the following submenu items:

- Copy Press OK on Copy to copy the selected video from an external source (PC, SD, CF, or USB) to the internal memory of the picture frame. You cannot copy videos to an external source.
- Copy All Press OK on Copy All to copy all videos from an external source (PC, SD, CF, or USB) to the internal memory of the picture frame. You cannot copy videos to an external source.
- Delete Press OK on Delete to delete the selected video from the internal memory of the picture frame. You cannot delete videos from an external source.

- Delete All Press OK on Delete All to delete all videos from the internal memory of the picture frame. You cannot delete videos from an external source.
- Video Settings Press OK on Video Settings launches the Video Setting dialog, which sets the behavior of how the videos and thumbnails are displayed. The options are:
  - Repeat Mode Use the Right Arrow and Left Arrow to select Repeat All, Shuffle, or Off.
  - Show Thumbnail Use the Up Arrow or Down Arrow to select the On radio button or Off radio button. If this is turned off, a large movie film icon appears instead of the thumbnail of the first frame of each video in the list.
  - When you have made your selections, click Save.

#### Photo

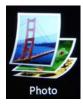

1 Press OK on the Photo icon in the main menu.

Press the Right Arrow or Left Arrow to select among the **Dates**, **Folders**, **All Videos**, **Snapfish**, (and if present) **PC**, **SD**, **CF**, and/or **USB** tabs.

- 2 Press OK. A thumbnail list of photos appears, with the first thumbnail highlighted.
- 3 Use the Up Arrow, Down Arrow, Right Arrow, or Left Arrow to select the first photo you wish to browse or from which you wish to start a slide show.
- 4 Press OK to browse. The Right Arrow and Down Arrow move you to the right in the photo browser. The Left Arrow and the Up Arrow move you to the left in the photo browser.

Or

Press Slide Show to start the slide show.

- 5 Press Back to stop browsing or stop a slide show or.
- 6 Press Back two more times to return to the main menu.

#### **Photo Submenus**

Press Option while a photo in the thumbnail list is selected. Press the Up Arrow or the Down Arrow to select the following submenu items:

- Slide Show Press OK on Slide Show to start a slide show.
- Rotate Press Ok on Rotate to rotate the selected photo. This only works on photos stored in the internal memory of the picture frame. You cannot rotate photos stored on an external source.
- Copy Press OK on Copy to copy the selected photo from an external source (PC, SD, CF, or USB) to the internal memory of the picture frame. You cannot copy photos to an external source.

- Copy All Press OK on Copy All to copy all photos from an external source (PC, SD, CF, or USB) to the internal memory of the picture frame. You cannot copy photos to an external source.
- Delete Press OK on Delete to delete the selected video from the internal memory of the picture frame. You cannot delete photos from an external source.
- Delete All Press OK on Delete All to delete all photos from the internal memory of the picture frame. You cannot delete photos from an external source.
- Photo Settings Press OK on Photo Settings to launch the Photo Setting dialog, which sets the behavior of how the photos and thumbnails are displayed. The options are:
  - Transition Interval Press the Right Arrow or Left Arrow to change the time for each photo in a slide show to be displayed. The intervals are: 5 sec, 10 sec, 30 sec, 5 min, 10 min, 30 min, 1 hour, 12 hour, and 24 hour.
  - Transition Press the Left Arrow or Right Arrow to change the style of transition from one photo to the next. The transition options are: Random, Dissolve, Plus Mode, Insert Mode, Down blinds, Up blinds, Right blinds, Left blinds, Split vertical out, Split vertical in, Split horizontal out, Split horizontal in, Wipe Down, Wipe Up, Wipe Right, and Wipe Left.
  - Slide Show Press the Right Arrow or Left Arrow to choose between Fit to screen, or Original.
  - Play Mode Use the Right Arrow and Left Arrow to select Repeat All, Random, or Off.
  - DMP Selection (Digital Media Player) Use the Right Arrow and the Left Arrow to select On or Off.

Note: Select **On** when playing media from a PC.

When you have made your selections, click Save.

#### Music

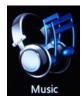

Press OK on the Music icon in the main menu.

Press the Right Arrow or Left Arrow to select among the **Album**, **Artist**, **Genre**, **Song**, **HP Smart Radio**, **Pandora**, (and if present) **PC**, **SD**, **CF**, and/or **USB** tabs.

2 Press OK.

#### For Album, Artist, or Genre:

A list of group icons (e.g., album titles, artist names, or music classified by genre) appears.

Select a group from the list and press OK. A list of music selections appears, with the first song highlighted.

Press Option to launch a submenu of options.

- Copy Press OK on Copy to copy the selected music from an external source (PC, SD, CF, or USB) to the internal memory of the picture frame. You cannot copy music to an external source.
- Copy All Press OK on Copy All to copy all music from an external source (PC, SD, CF, or USB) to the internal memory of the picture frame. You cannot copy music to an external source.
- Delete Press OK on Delete to delete the selected music from the internal memory of the picture frame. You cannot delete music from an external source.
- Delete All Press OK on Delete All to delete all music from the internal memory of the picture frame. You cannot delete music from an external source.
- Music Settings Press OK on Music Settings launches the Music Setting dialog, which sets the behavior of how the music and thumbnails are displayed. The options are:
  - Play Mode Use the Right Arrow and Left Arrow to select Repeat All, Shuffle, or Off.
  - Thumbnail Display Mode Use the Up Arrow or Down Arrow to select the On radio button or Off radio button. If this is turned off, a large group music icon appears instead of the thumbnail of the album cover or music group in the list.
  - When you have made your selections, click Save.
- 2 Use the Down Arrow, and Up Arrow to select the first song you wish to play.
- 3 Press OK to play the song. Pressing OK alternately pauses and continues the music.
- 4 Press Back to return to the list of songs.
- 5 Press Back three more times to return to the main menu.

#### For Song, PC, SD, CF, or USB:

A list of music selections appears, with the first song highlighted.

- 1 Use the Down Arrow, and Up Arrow to select the first song you wish to play.
- Press OK to play the song. Pressing OK alternately pauses and continues the music.
  Or

Press Option to launch a submenu of options.

- Copy Press OK on Copy to copy the selected music from an external source (PC, SD, CF, or USB) to the internal memory of the picture frame. You cannot copy music to an external source.
- Copy All Press OK on Copy All to copy all music from an external source (PC, SD, CF, or USB) to the internal memory of the picture frame. You cannot copy music to an external source
- Delete Press OK on Delete to delete the selected music from the internal memory of the picture frame. You cannot delete music from an external source.
- Delete All Press OK on Delete All to delete all music from the internal memory of the picture frame. You cannot delete music from an external source.

- Music Settings Press OK on Music Settings launches the Music Setting dialog, which sets the behavior of how the music and thumbnails are displayed. The options are:
  - Play Mode Use the Right Arrow and Left Arrow to select Repeat All, Shuffle, or Off
  - Thumbnail Display Mode Use the Up Arrow or Down Arrow to select the On radio button or Off radio button. If this is turned off, a large group music icon appears instead of the thumbnail of the album cover or music group in the list.
  - When you have made your selections, click Save.
- 3 Press Back to return to the list of songs.
- 4 Press Back two more times to return to the main menu.

#### For HP Smart Radio:

HP Smart Radio requires an Internet connection and an account that has already been set up.

#### For Pandora:

Pandora requires an Internet connection and an account that has already been set up.

#### **Facebook**

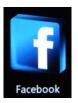

Facebook requires an Internet connection and an account that has already been set up.

- Press OK on the Facebook icon in the main menu.
- 2 Press Option to start the Account Settings dialog.
- 3 Select Account. A keyboard screen appears.
- **4** Use the arrow buttons to select the first character of the email address that you use in your Facebook account. Then press OK.
  - Continue until you have spelled out the entire email address.
- 5 Use the arrow buttons to select **Enter** on the keyboard.
- **6** Select **Password**. A keyboard screen appears.
- 7 Use the arrow buttons to select the first character of Facebook password. Then press OK.
  - Continue until you have spelled out the entire password.
- **8** Use the arrow buttons to select **Enter** on the keyboard. Then press OK.
- Press Back to return to the main menu.

#### Clock

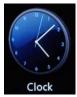

**Note:** The Clock menu is for configuring display modes, style and alarm settings. To set the clock, see the submenu items for time configuration under "Setup".

- Press OK on the Clock icon in the main menu. A clock displaying the currently set time appears.
- 2 Press Option. A Clock Settings dialog appears.
- 3 Use the Up Arrow or Down Arrow to select any of the following items:
  - Display Press the Right Arrow or Left Arrow to select one of the following display options: Single, Dual, With Calendar, With Photo, or Timer.
  - Style Press the Right Arrow or Left Arrow to select Analog or Digital.
  - Alarm Select Setup.
- 4 Select **Save** when you are finished configuring the clock.
- 5 Press Back to return to the main menu.

#### Calendar

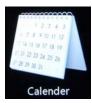

The Calendar allows you to set up reminders for appointments and events.

- 1 Press OK on the Calendar icon in the main menu. A calendar page appears.
- 2 Press Option. A Calendar Settings dialog appears.
- 3 Use the Up Arrow or Down Arrow to select Google Account or Password. A Keyboard page appears.

#### Internet

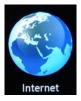

Press OK on the Internet icon in the main menu. A keyboard page with a URL field. appears.

- 2 Press the Down Arrow to navigate around the keyboard.
- 3 Click OK when to put a selected letter in the URL field.

  There are several shortcut keys that enter commonly used groups of characters (e.g. www., .co, .ne, .org, .com, .html, etc).
- **4** When you are done filling out the URL, select **GO**. A Web browser page opens at the chosen Web site.

# **Specifications**

| Panel Specification    |                                                                                         |
|------------------------|-----------------------------------------------------------------------------------------|
| Size                   | HP MediaSmart Frame 100: 254.5 mm (10.2 in) HP MediaSmart Frame 130: 337.8 mm (13.3 in) |
|                        |                                                                                         |
| Aspect ratio           | HP MediaSmart Frame 100: 15:9  HP MediaSmart Frame 130: 16:10                           |
|                        |                                                                                         |
| Resolution             | HP MediaSmart Frame 100: 800 x 480 HP MediaSmart Frame 130:1280 x 800                   |
|                        |                                                                                         |
| Contrast ratio         | 350:1                                                                                   |
| Power                  |                                                                                         |
| External Power Adapter | Input: 100-240VAC, 50/60Hz, 0.8A<br>Output: +12VDC, 2.0A                                |
| Audio                  |                                                                                         |
| Internal speakers      | Stereo                                                                                  |
| Connectivity           |                                                                                         |
| USB Ports              | 1 STD USB 2.0 Host                                                                      |
|                        | 1 STD mini USB 2.0 client                                                               |
| Storage/Media          |                                                                                         |
| Internal memory        | 50,000 Photos MAX (1.792GB)                                                             |
| Memory cards suppo     | orted:                                                                                  |
| CF – CompactFlash®     | Supported                                                                               |
| MS – Memory Stick Pro™ | Supported                                                                               |
| MMC – MultiMedia Card  | Supported                                                                               |
| SDTM – Secure Digital  | Supported                                                                               |
| SDHC™ – High Capacity  | Supported                                                                               |
| xD – xD Picture Card™  | Supported                                                                               |
| Memory cards slot 1    | SD/SDHC/MS/MS-Pro/MMC/xD                                                                |
| Memory cards slot 2    | CF Type I/II                                                                            |

| Media Files Supported:                                       |                                                                              |  |
|--------------------------------------------------------------|------------------------------------------------------------------------------|--|
| Video file formats                                           | MPEG 1, MPEG 2 MP@ML MPEG 4 ASP@L5 H.264 BP/MP/HL@L3 (AVI, .MOV, .MPG, .MP4) |  |
| Photo file formats                                           | BMP JPEG (JPEG Compression) TIF/TIFF PNG                                     |  |
| Audio file formats                                           | MP3 PCM/LPCM WMA 9 AAC                                                       |  |
| User Interface/Control                                       |                                                                              |  |
| Buttons on the front of the<br>HP MediaSmart Frame           | Yes, Capacitive touch buttons                                                |  |
| Remote control                                               | Yes, with remote pocket                                                      |  |
| Vertical Image Switch                                        |                                                                              |  |
| Auto image rotate with<br>HP MediaSmart Frame<br>orientation | Yes, but only when device is doing the slide show                            |  |

# **Frequently Asked Questions**

| Question                                                                         | Answer                                                                                                    |
|----------------------------------------------------------------------------------|----------------------------------------------------------------------------------------------------|
| How far away can I use the remote control?                                       | Up to 2.44m (8 ft)                                                                                                    |
| Why can't I display some of my<br>Photos?                                        | Some photo/image file formats or resolutions are not supported. Please refer to the specifications.  JPEG support up to 4K x 4K resolution, TIFF (4K x4K if JPEG content), PNG (1M x 1M), BMP (1M x 1M) |
| Why can't I play some of my music tracks?                                        | Some music file formats are not supported. Please refer to the specifications.                                                                                                    |
| Why can't I play some of my video clips?                                         | Some video file formats are not supported. Please refer to the specifications.                                                                                                    |
| Can I delete photos from external memory cards or flash drives?                  | Not at this time.                                                                                                    |
| Can I delete photos from internal memory?                                        | Yes, refer to the "Delete Pictures from Internal memory" section of this document.                                                                                                    |
| How can I switch to the internal memory?                                         | Remove all external memory cards and USB flash drives. The picture frame will automatically switch to internal memory.                                                                                  |
| I have lost or damaged my remote and/or power adapter. Can I order replacements? | Yes. Visit www.hp.com/support for more details.                                                                                                    |
| How can I find the latest information/FAQs about my HP MediaSmart Frame?         | Visit www.hp.com/support for more details and the latest information.                                                                                                    |

# **Cleaning and Care Tips**

- Please power off the HP MediaSmart Frame before cleaning.
- DO NOT spray or pour liquid cleaning agents directly on the screen or frame.
- DO NOT use ammonia, alcohol, or abrasive detergent cleaning agents.

# Cleaning the Screen:

- 1 Wipe screen with a clean, soft, lint-free cloth to remove dust and loose particles.
- 2 If further cleaning is required, apply an appropriate cleaning agent (approved for LCD displays) to a clean, soft, lint-free cloth and wipe the screen.

NOTE: Do not apply too much pressure on the screen to avoid damaging it.

# Cleaning the HP MediaSmart Frame and Backing:

- 1 Use a clean, soft, lint-free cloth to remove dust and loose particles.
- 2 If desired, apply an appropriate cleaning agent to a clean, soft, lint-free cloth and wipe the appropriate surfaces.

#### **Maintenance Guidelines**

To enhance the performance and extend the life of the unit:

- Do not open the unit or attempt to service this product yourself. If the unit is not operating properly or has been dropped or damaged, contact your Hewlett-Packard authorized dealer, reseller, or service provider.
- Adjust only those controls that are described in the operating instructions.
- Keep the unit in a well-ventilated area, away from excessive light, heat, or moisture.
- Slots and openings in the cabinet are provided for ventilation. These openings must not be blocked or covered.
- Never push objects of any kind into cabinet slots or other openings.
- Unplug the unit from the power outlet before cleaning. Do not use liquid cleaners or aerosol cleaners.
- Do not drop the unit or place it on an unstable surface.
- When removing the picture stand, you must lay the monitor face down on a soft area to prevent it from getting scratched, defaced, or broken.

# **Regulatory and Safety Information**

# **Materials disposal**

The HP Media Smart Frame 130 contains the following material that might require special handling at end-of-life:

■ Mercury in the fluorescent lamp in the display LCD.

Disposal of mercury can be regulated because of environmental considerations. For disposal or recycling information, please contact your local authorities or the Electronic Industries Alliance (EIA) (http://www.eiae.org).

**Note:** The HP MediaSmart Frame 100 does not contain mercury, but please ensure that you dispose of it properly at the end of product life.

# Perchlorate Material-special handling may apply

The remote control's battery may contain perchlorate and may require special handling when recycled or disposed of in California.

For more information go to http://www.dtsc.ca.gov/hazardouswaste/perchlorate/.

**Federal Communication Commission Interference Statement** 

This equipment has been tested and found to comply with the limits for a Class B digital device, pursuant to Part 15 of

the FCC Rules. These limits are designed to provide reasonable protection against harmful interference in a

residential installation. This equipment generates, uses and can radiate radio frequency energy and, if not installed

and used in accordance with the instructions, may cause harmful interference to radio communications. However,

there is no guarantee that interference will not occur in a particular installation. If this equipment does cause harmful

interference to radio or television reception, which can be determined by turning the equipment off and on, the user is

encouraged to try to correct the interference by one of the following measures:

Reorient or relocate the receiving antenna.

Increase the separation between the equipment and receiver.

Connect the equipment into an outlet on a circuit different from that to which the receiver is connected.

Consult the dealer or an experienced radio/TV technician for help.

This device complies with Part 15 of the FCC Rules. Operation is subject to the following two conditions: (1) This

device may not cause harmful interference, and (2) this device must accept any interference received, including

interference that may cause undesired operation.

FCC Caution: Any changes or modifications not expressly approved by the party responsible for compliance could

void the user's authority to operate this equipment. This device and its antenna(s) must not be co-located or operating

in conjunction with any other antenna or transmitter.

**IMPORTANT NOTE:** 

**FCC Radiation Exposure Statement:** 

For FCC ID: UCV-OFM130 Model: 130

This equipment complies with FCC radiation exposure limits set forth for an uncontrolled environment. This

equipment should be installed and operated with minimum distance 20cm between the radiator & your body.

For FCC ID: UCV-OFM100 Model: 100

This EUT is compliance with SAR for general population/uncontrolled exposure limits in ANSI/IEEE C95.1-1999 and

had been tested in accordance with the measurement methods and procedures specified in OET Bulletin 65

Supplement C.